貸出延長手続き手順

.「My ライブラリ」にログインし、「借りている資料」ボタンをクリックします。

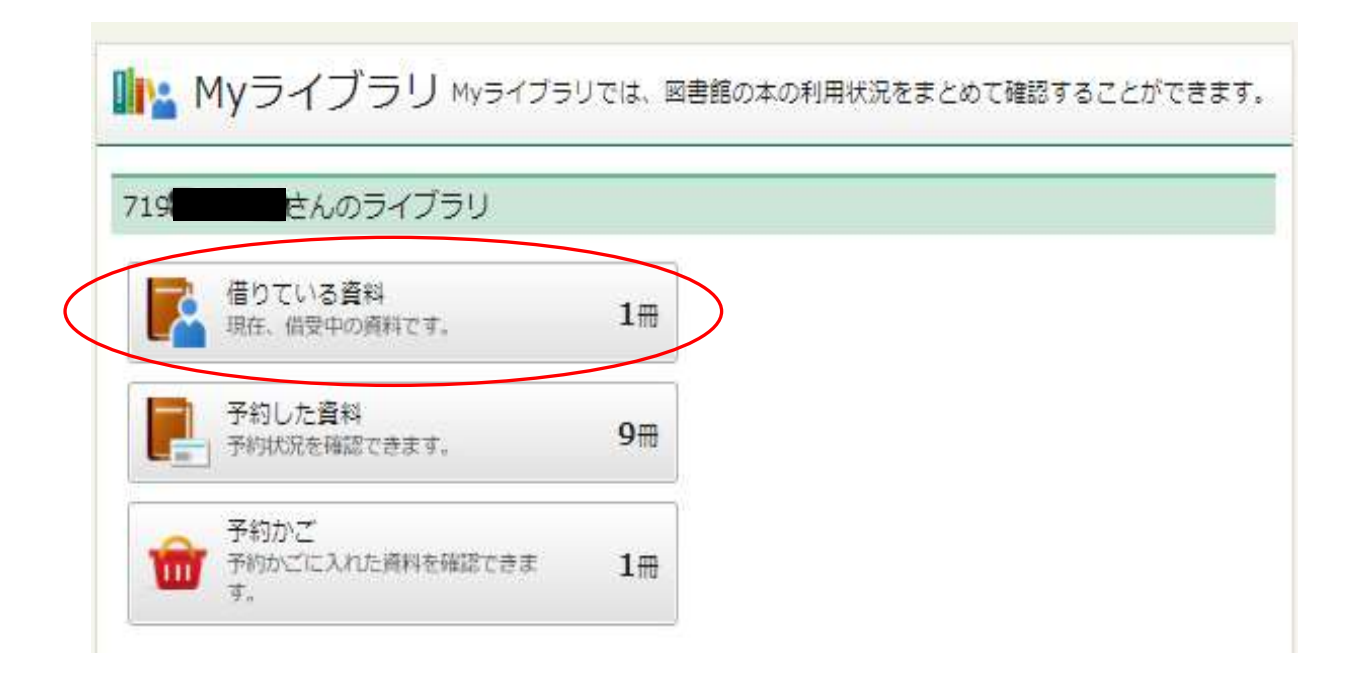

.「貸出状況一覧」画面から延長したい資料のタイトルをクリックします。

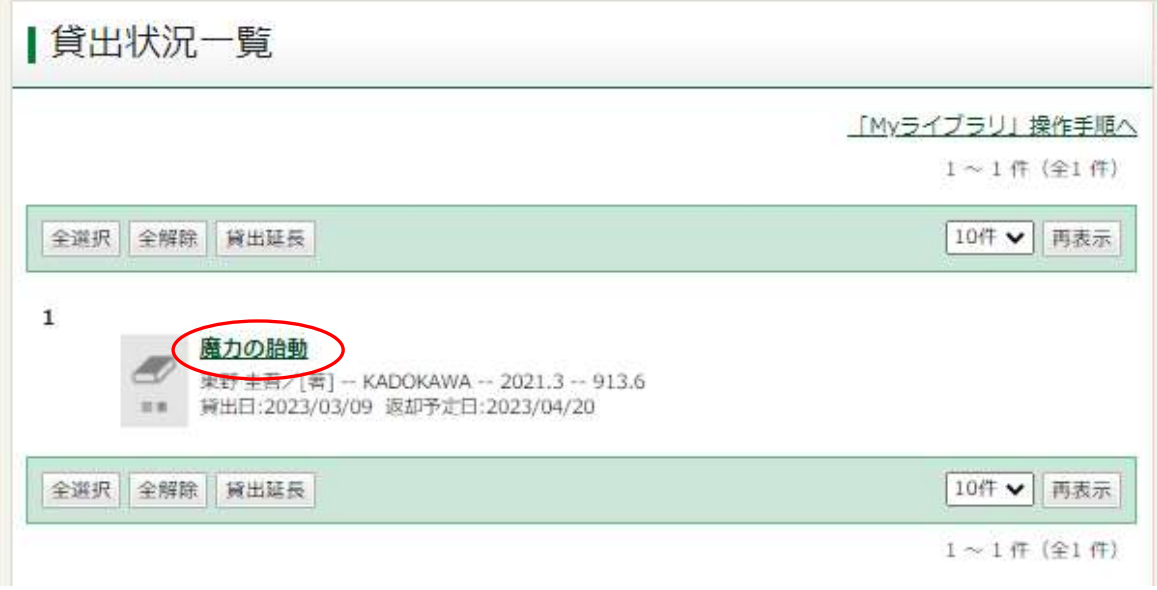

3.「貸出状況詳細」画面に移りますので、「貸出延長」ボタンをクリックします。

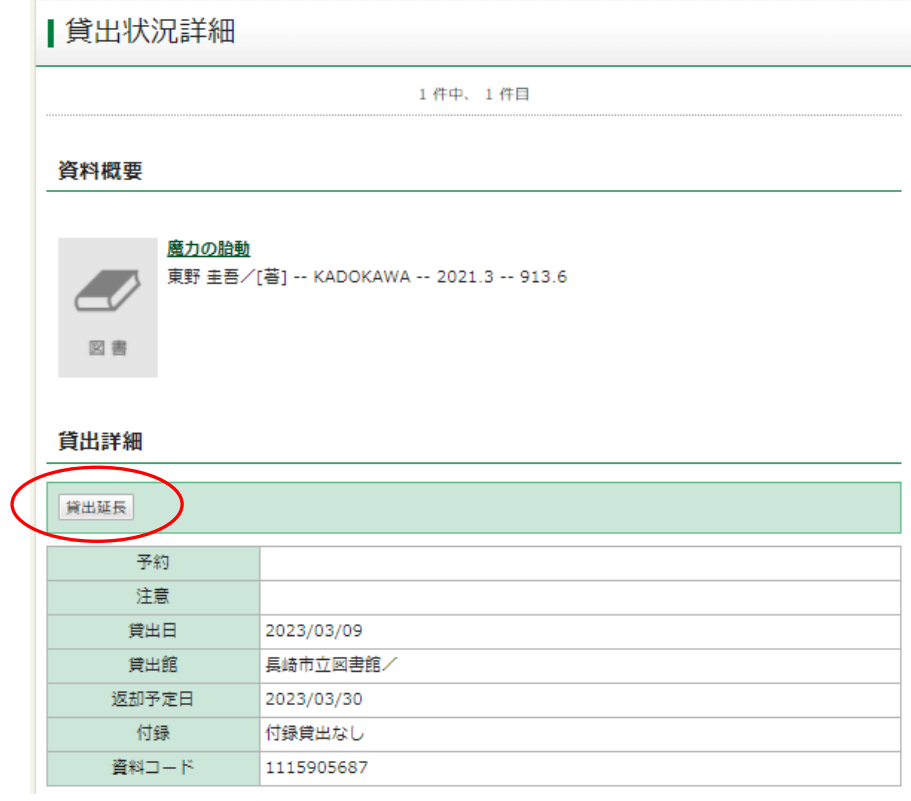

4.「貸出延長確認」の画面に移ります。内容を確認の上、「貸出延長」ボタンをクリックして ください。

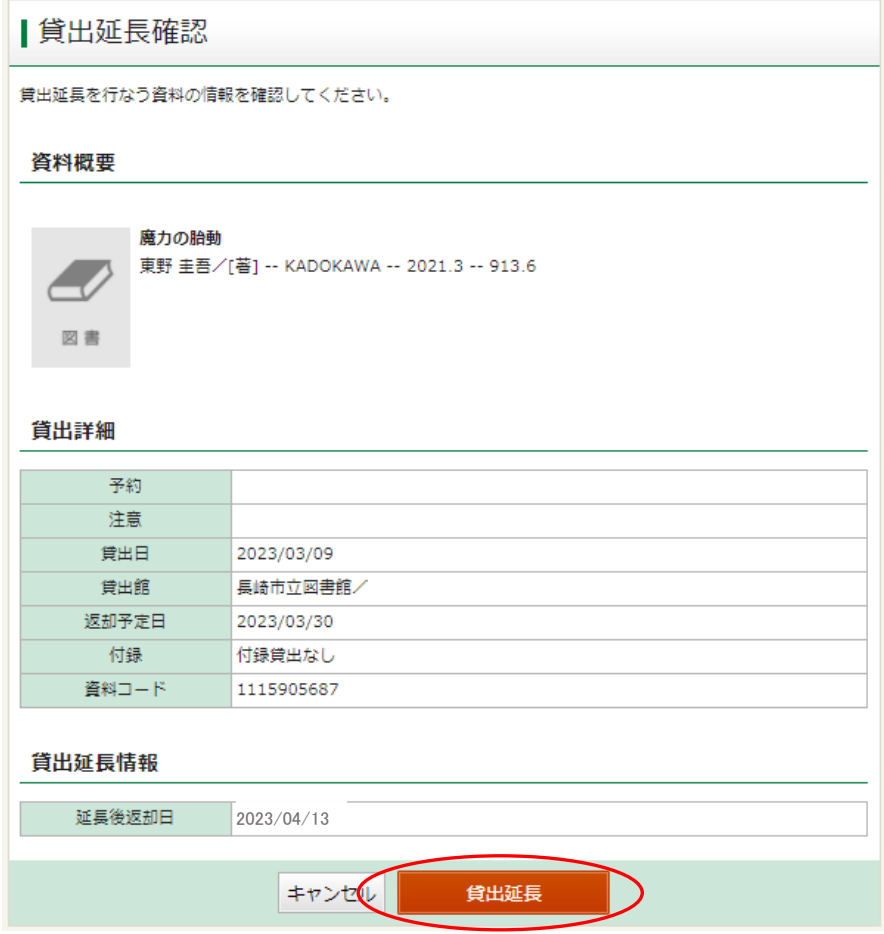

5.「貸出延長申込結果」の画面がでたら手続き完了です。

## ▌貸出延長申込結果

貸出延長申込を行ないました。